#### **Deep Linking/Direct Linking in MyConnect**

# **What is it?**

MyConnect now has hyperlinks that will take a user directly to a specific page, for example a student can click on the link and go to the appointments page for and advisor or coach.

## **Where can it be used?**

You can add the link to a website, like a "Meet the advisors" page or in a signature line in email. We can also manually add these to tracking items as we move forward.

#### Note for CMS Administrators:

The link may not work at the initial check for broken links. It will work once it has been put in the "corrections" box.

### **How do I get links for my account?**

Go to your Institutional Profile tab (under your name)

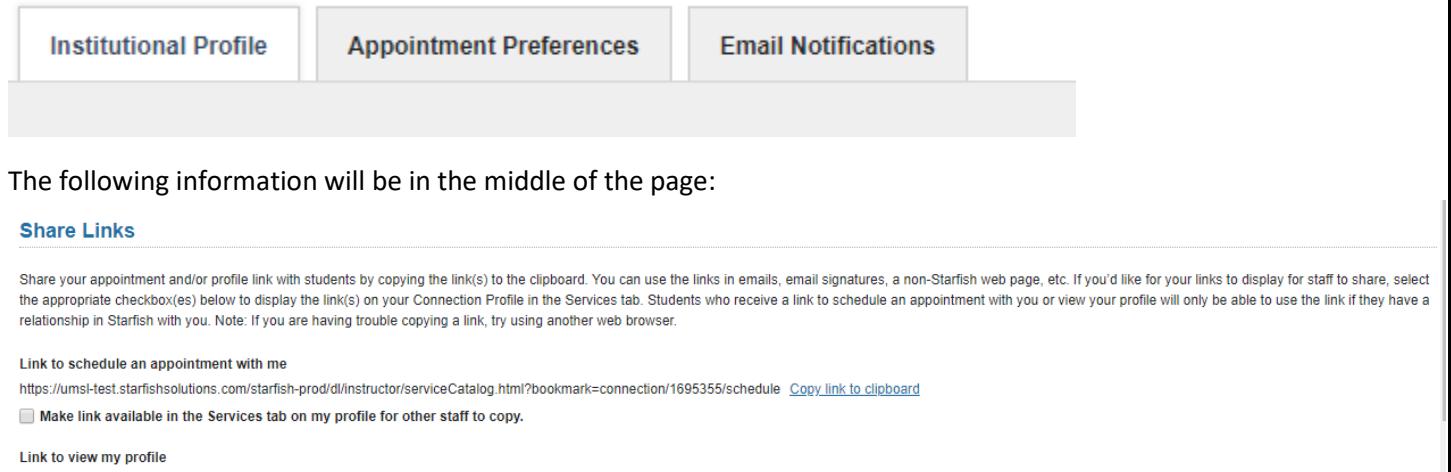

https://umsl-test.starfishsolutions.com/starfish-prod/dl/instructor/serviceCatalog.html?bookmark=connection/1695355 Copy link to clipboard

Make link available in the Services tab on my profile for other staff to copy.

# **What does it mean to "Make link available in the Services tab on my profile for other staff to copy?"**

If you click on this box a staff member, like your supervisor, office support or graduate assistants may copy the link from your profile and send it to students or post elsewhere.

## **My colleagues have made their links available, how do I find them?**

Go to "Services" in your menu:

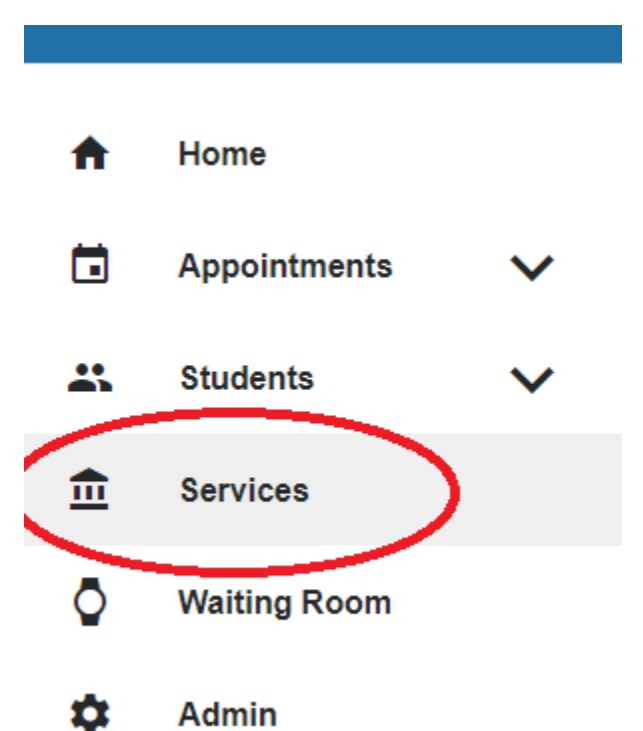

Click on the appropriate Service

Click on the name of the person whose link you need. "Share Links" will appear on the left side:

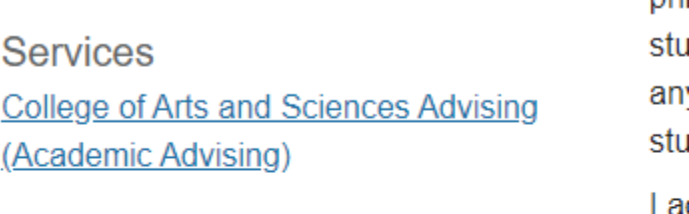

**Share Links Copy Appointment Link**